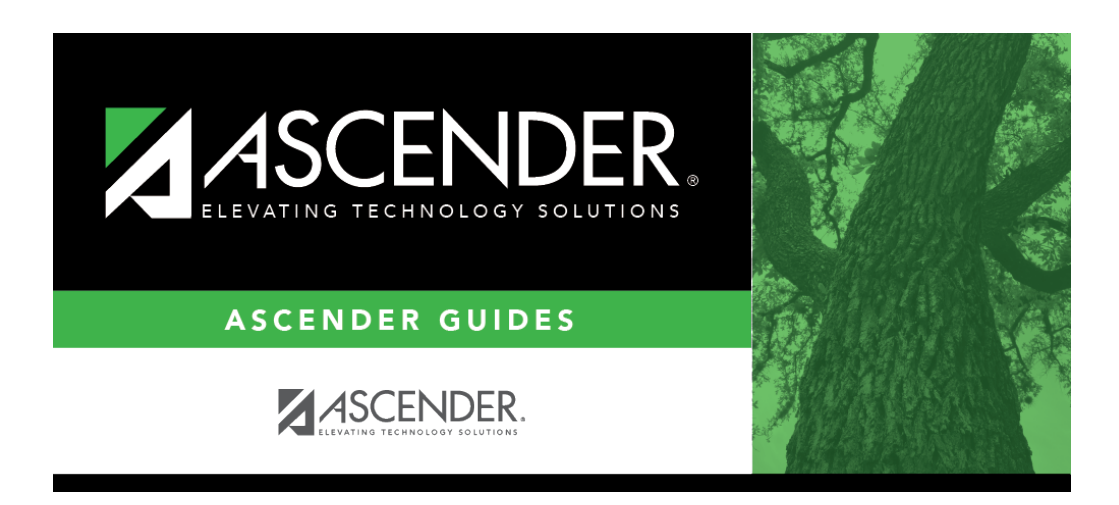

**registration\_texas\_unique\_student\_id\_processing\_uid\_import**

## **Table of Contents**

Import the file provided by the TEA which contains the list of students and their assigned UIDs.

### [Registration > Utilities > Texas Unique Student ID Processing > UID Import](https://help.ascendertx.com/student/doku.php/registration/utilities/texasuniquestudentidprocessing/studentidimport)

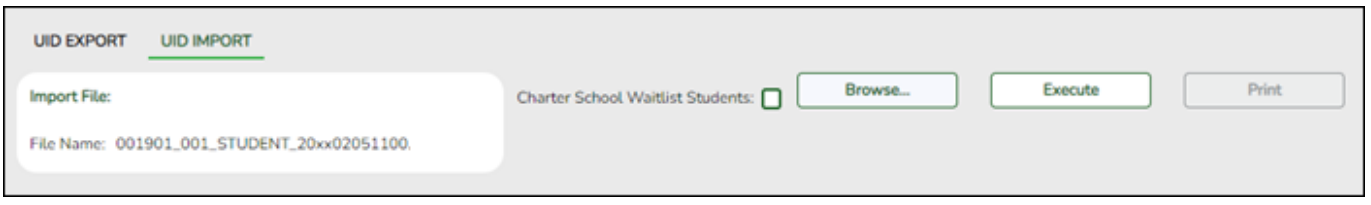

❏ Download the Texas UID file from the TEA and save the file in a known location on the network or local PC.

❏ Click **Browse**, then click **Choose File**. Locate and select the file.

#### ❏ Click **Submit**.

**File Name** The selected file name is displayed.

#### ❏ Click **Execute**.

A message is displayed indicating that the import was successful. Click **OK**.

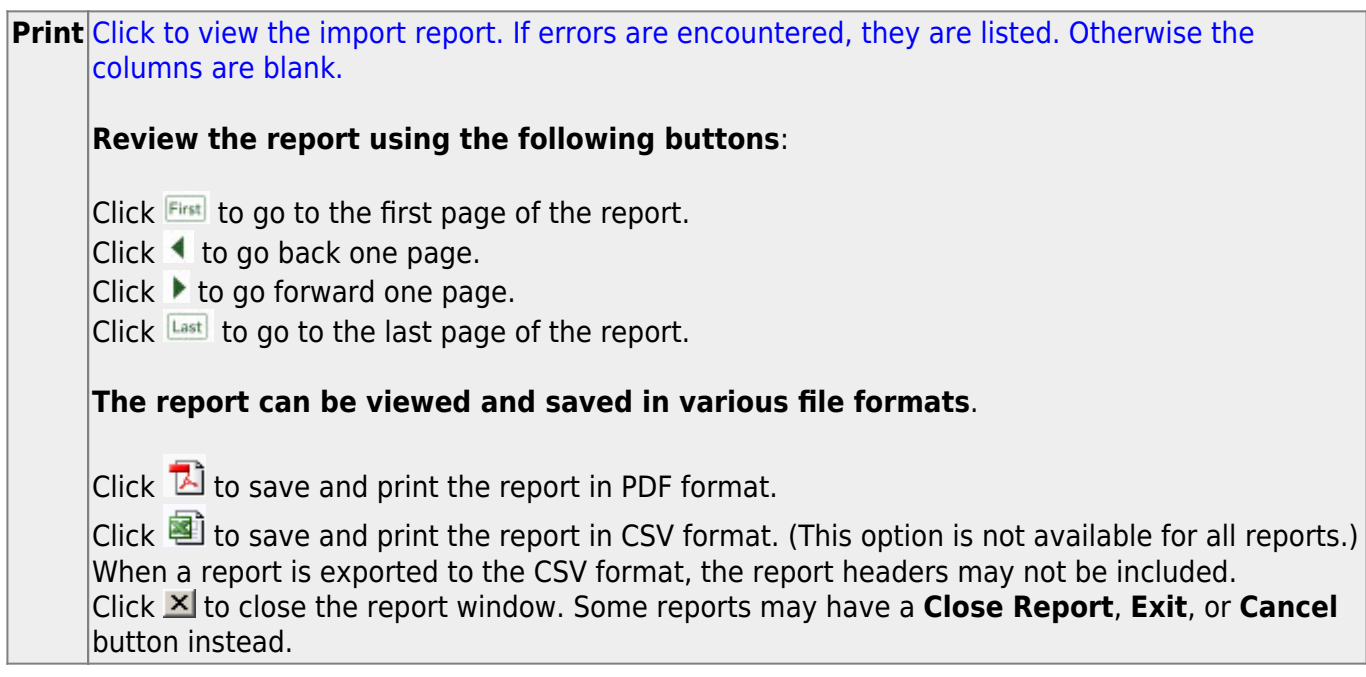

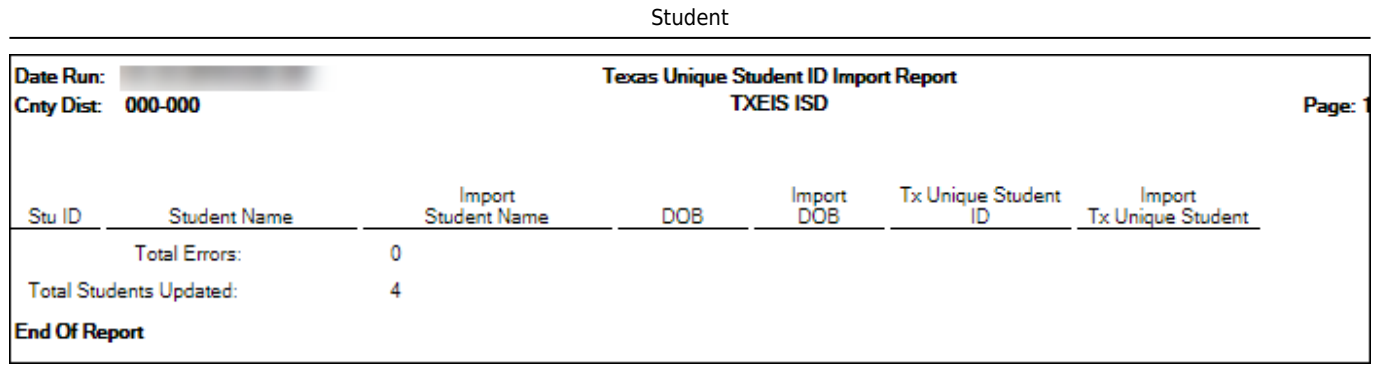

❏ Run the Missing UID report again to ensure that it is blank.

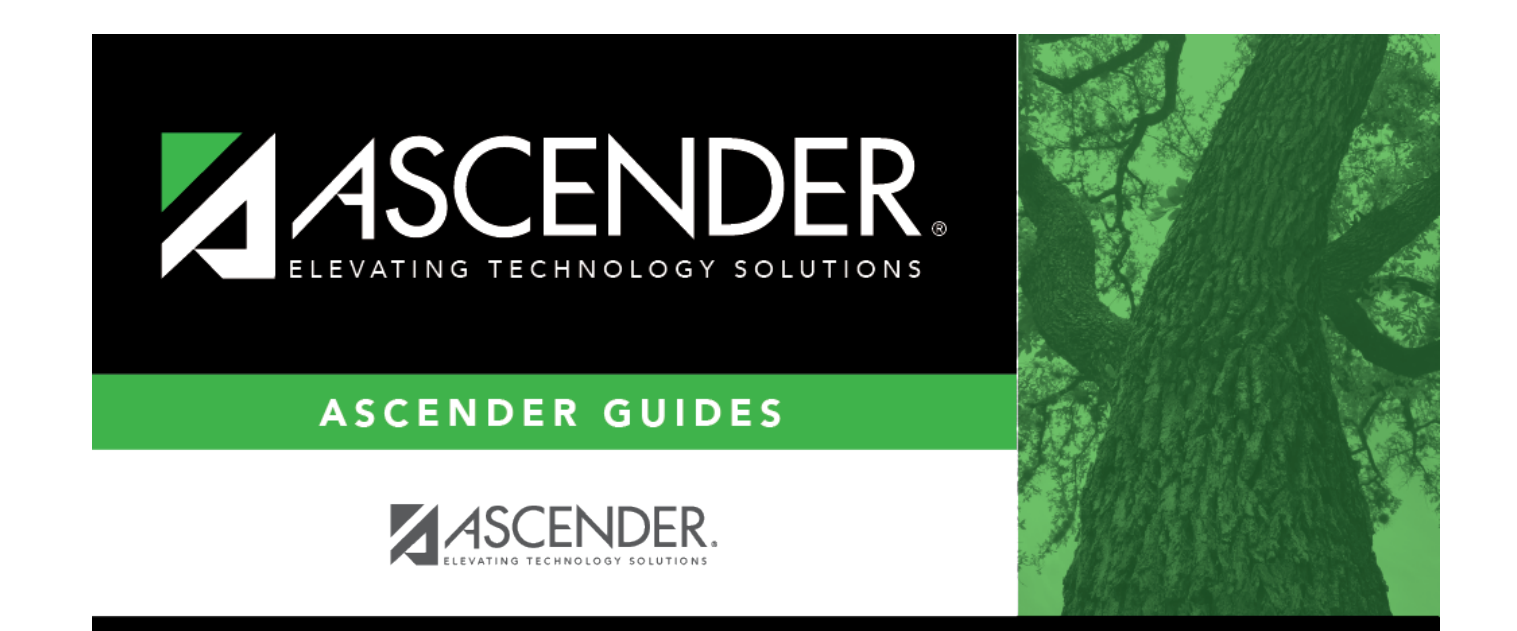

# **Back Cover**